## > How to confirm benefit elections

| Step | Action                                                                                                    |
|------|----------------------------------------------------------------------------------------------------|
| 1    | Search for employee from Home Screen.                                                                                                    |
| 2    | Click on Edit                                                                                                    |
| 3    | Click on the "Coverage" Tab  Recent Applications Beneficiaries Contact  Coverage Custom Reports Deliveries Notes  Show Coverage History  Plan Cvg EE Add Cost ER Add Cost  Health - Accident Expense EO 4.62 0.00 0.00 |
| 4    | You'll see all the current benefits the employee is enrolled in.                                                                                                    |

## ➤ How to search coverage history for an employee in Forms

| Step | Action                                |
|------|---------------------------------------|
| 1    | Search for employee from Home Screen. |
| 2    | Click on Edit                         |
| 3    | Click on the "Forms" Tab              |

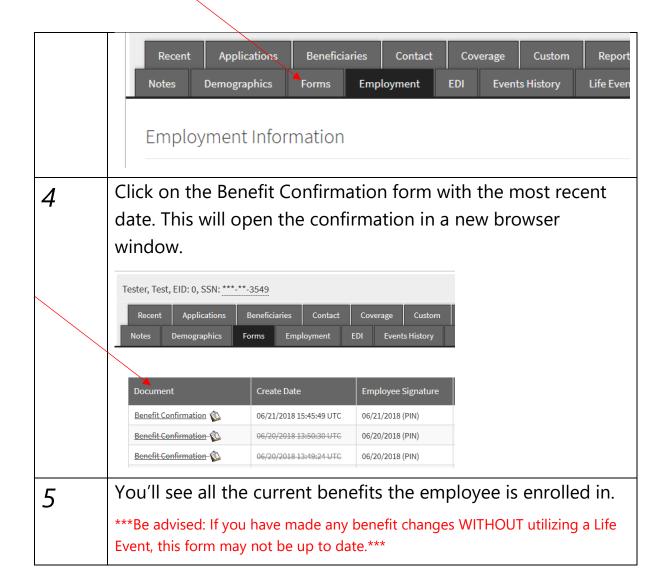